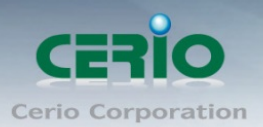

www.cerio.com.tw

# **CERIO Corporation**

# **OW-400-A2**

## **eXtreme Power AC1200 2.4GHz / 5GHz 2x2 +17dBi**

## **+Heater Outdoor Bridge/AP ( 800mW )**

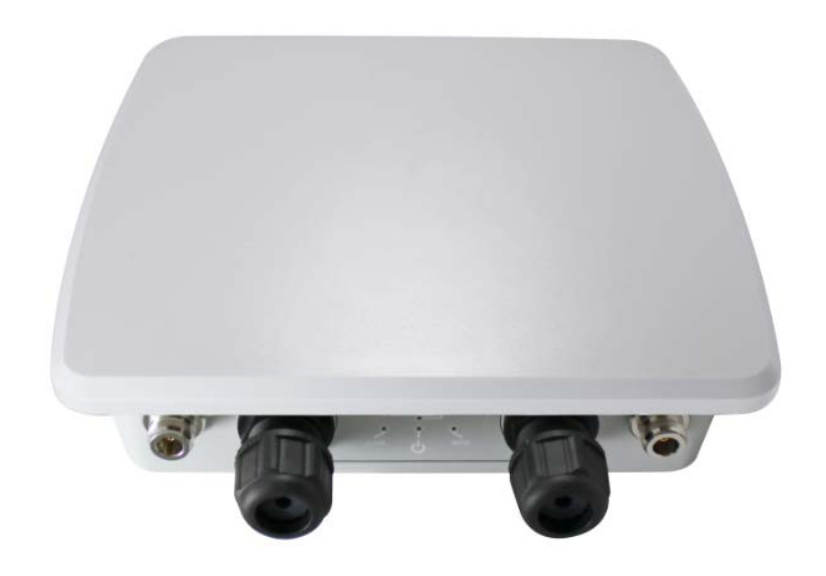

# **Quick Start Guide (QSG)**

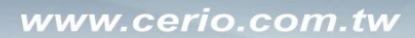

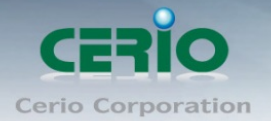

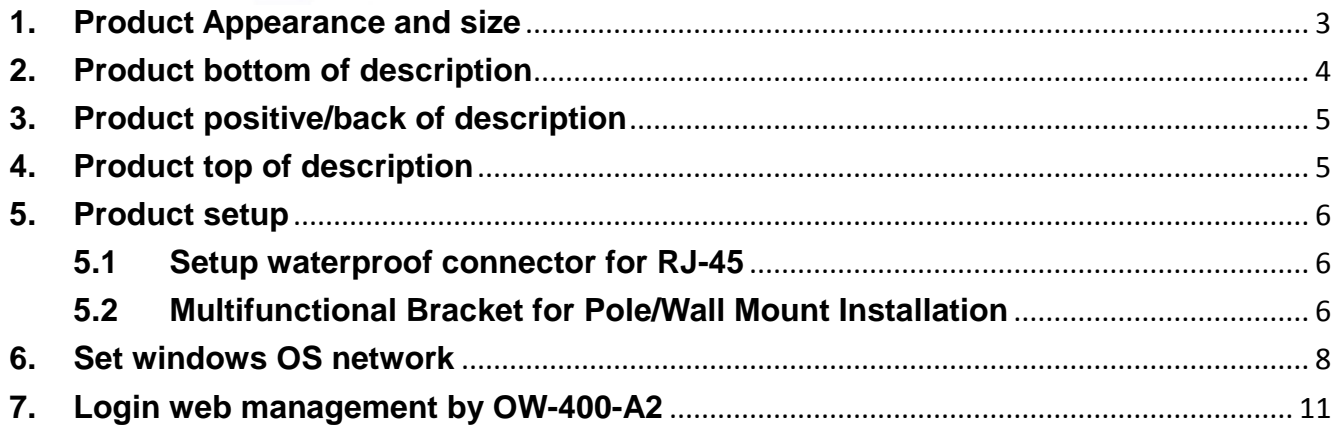

Sales-Mail: issales@cerio.com.tw<br>Support: support@cerio.com.tw

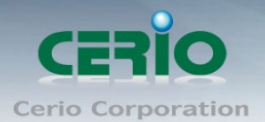

## <span id="page-2-0"></span>**1. Product Appearance and size**

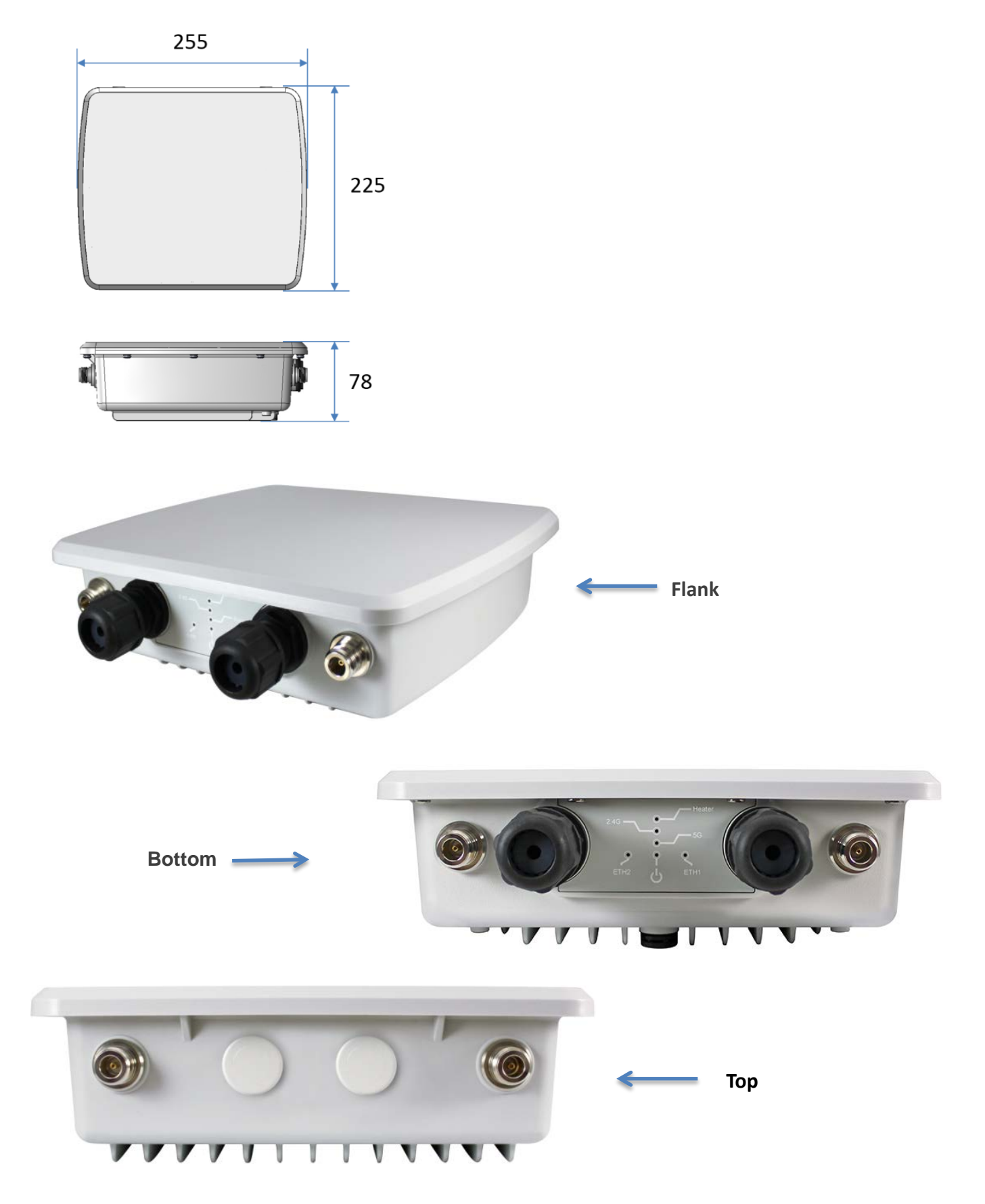

<span id="page-3-0"></span>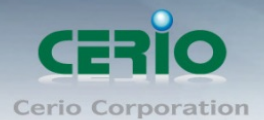

## **2. Product bottom of description**

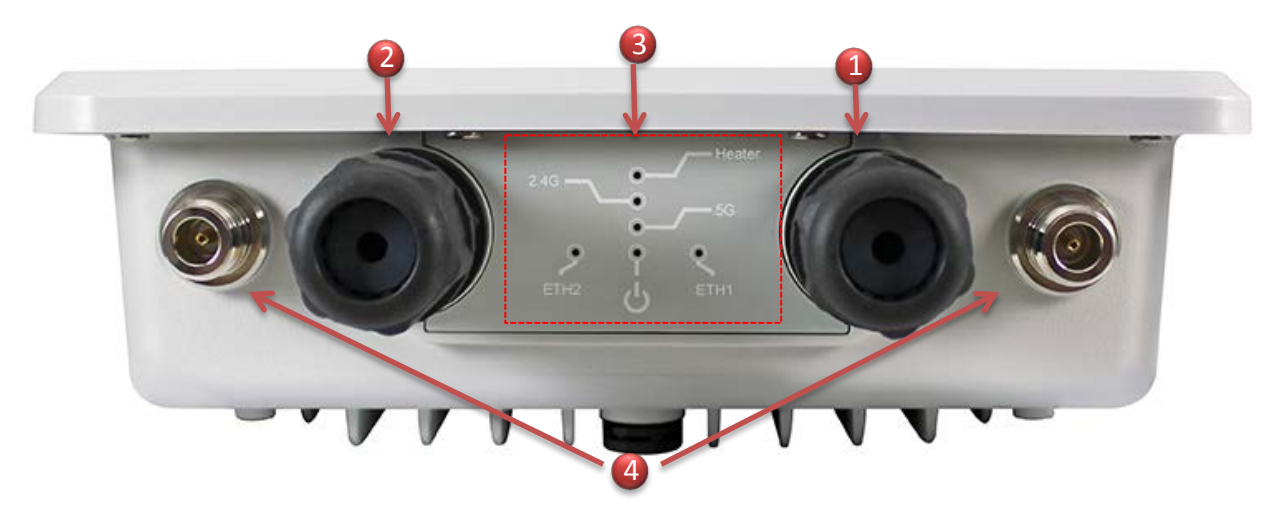

(1) Ethernet 1 (RJ-45) connect port, PoE in and reset button

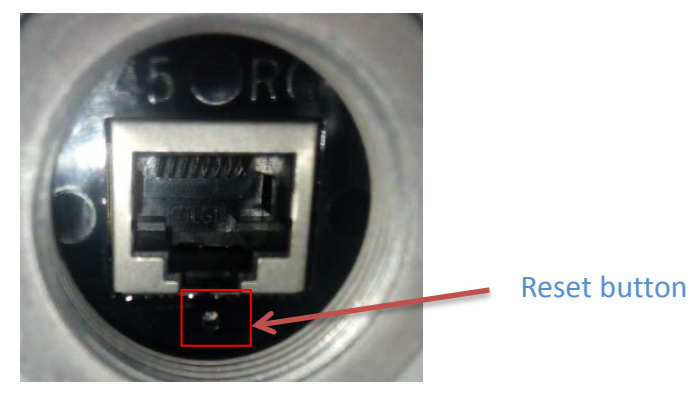

- (2) Ethernet 2 (RJ-45) connect port, Support PoE Bridge。
- (3) LED information Heater LED Heater 2.4G signal LED 5G signal LEDETH1 Ethernet 1 LED Ethernet 2 LED Power LED
- (4) Waterproof external N-Type connect for 5G

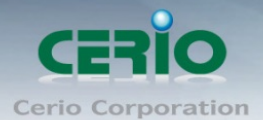

## <span id="page-4-0"></span>**3. Product positive/back of description**

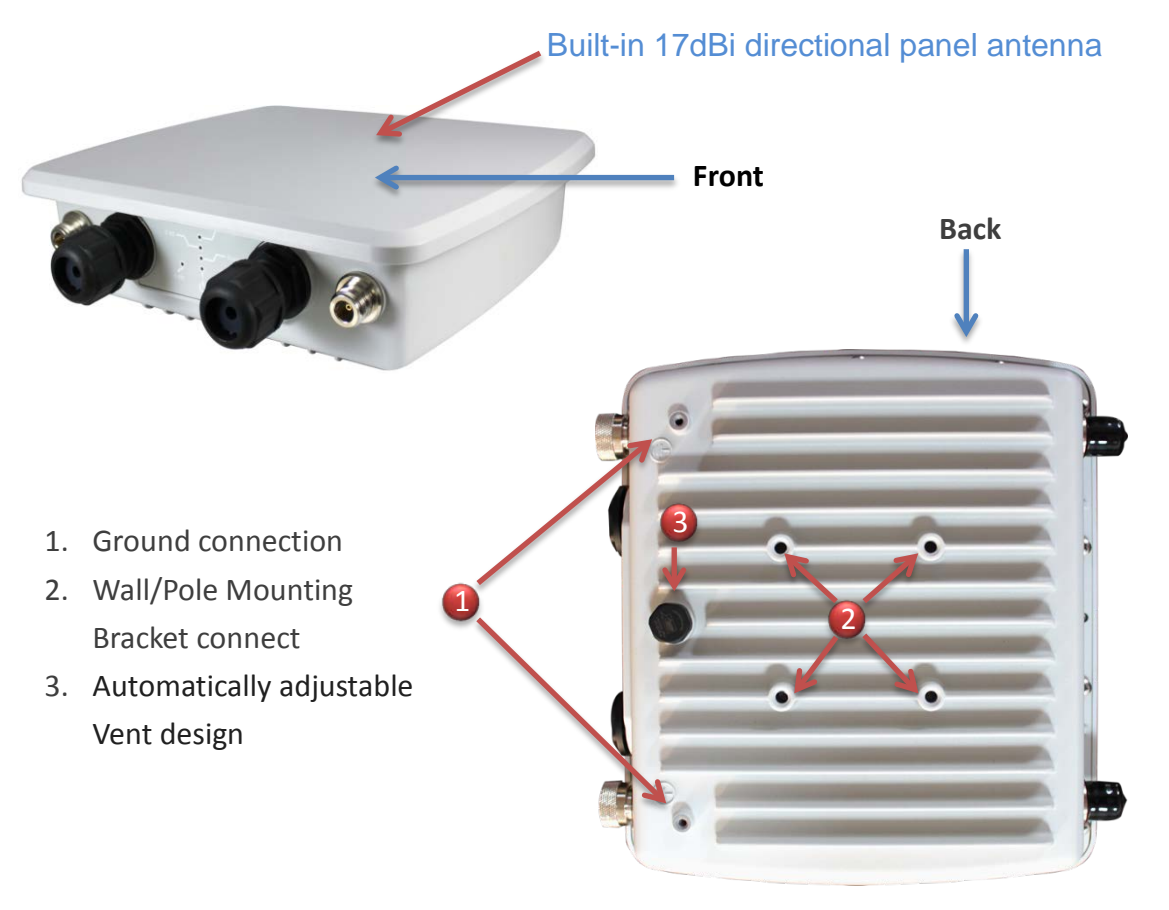

\* Vents keep the worst from happening. They allow enclosures and containers to breathe, equalizing pressure and reducing condensation while filtering out liquids and other contaminants. The result: greater product performance, increased durability, higher reliability and peace of mind.

### <span id="page-4-1"></span>**4. Product top of description**

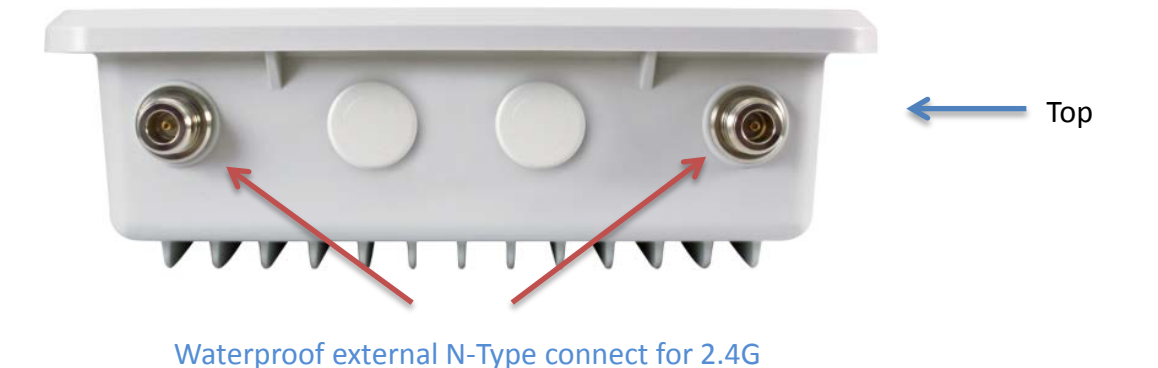

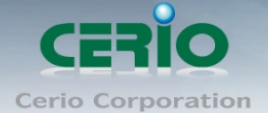

## <span id="page-5-0"></span>**5. Product setup**

### <span id="page-5-1"></span>**5.1 Setup waterproof connector for RJ-45**

1) Open the Shuttered for Ethernet Port

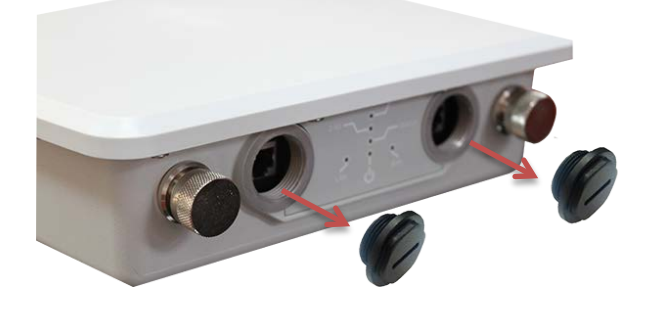

2) Lock waterproof connect for Ethernet Port

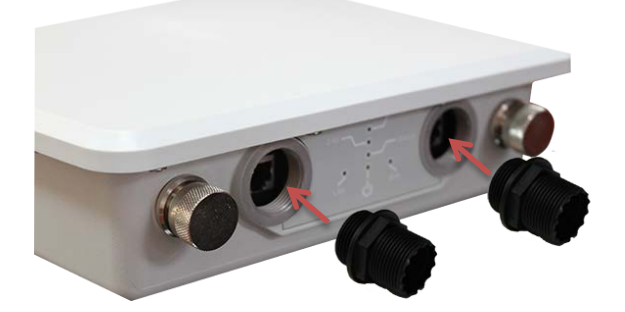

3) Install waterproof cork of RJ-45 cable dedicated

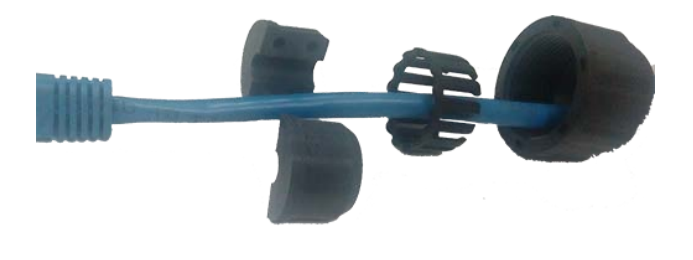

4) Will RJ-45 connection to Ethernet port and locking waterproof cork

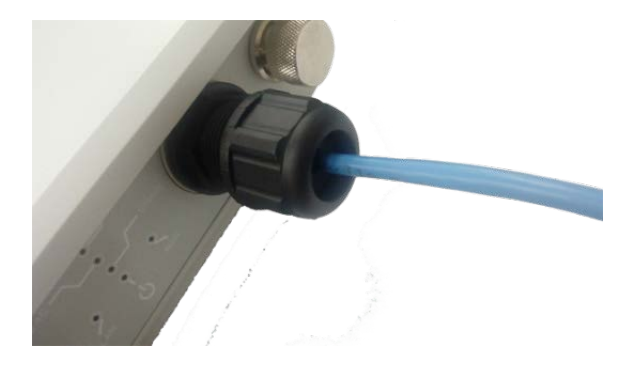

### <span id="page-5-2"></span>**5.2 Multifunctional Bracket for Pole/Wall Mount Installation**

CERIO's OW-400-A2's supports both **Pole** and **Wall Mounting.** Using the provided mounting bracket, users can deploy OW-400-A2 in a wide range of outdoor environments.

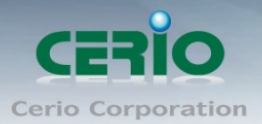

www.cerio.com.tw

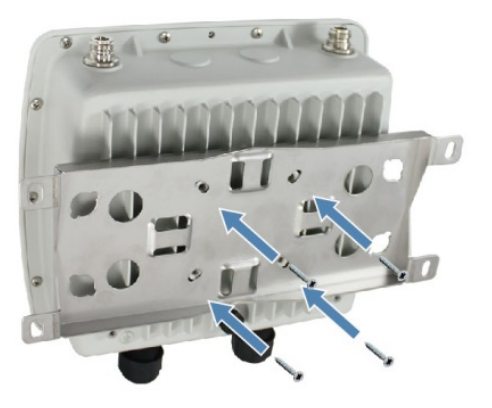

**Instructions:** Use the provided screws to secure the mounting bracket on the back of OW-400-A2. The bracket can be attached two different ways.

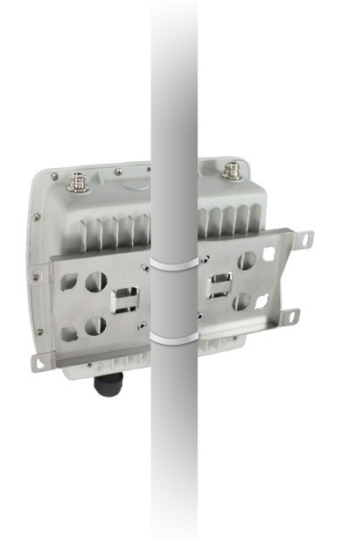

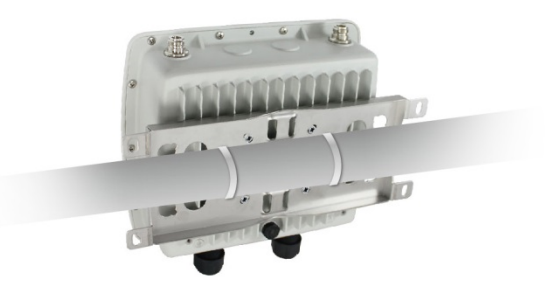

Vertical Mounting Bracket Setup Horizontal Mounting Bracket Setup

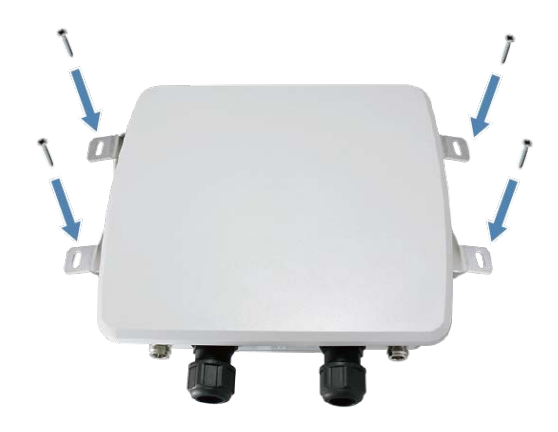

#### **Wall Mounting**

**Instructions:** Use the provided screws and wall anchors to wall mount OW-400-A2. Plastic wall anchors are always recommended to safely support the device's weight.

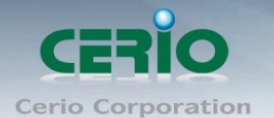

## <span id="page-7-0"></span>**6. Set windows OS network**

### **Example of Segment: (Windows 7)**

#### **IP Segment Set-up for Administrator's PC/NB**

Set the IP segment of the administrator's computer to be in the same range as OW-400-A2 for accessing the system. Do not duplicate the IP Address used here with IP Address of OW-400-A2 or any other device within the network.

#### **Step 1 :**

Please click on the computer icon in the bottom right window, and click **"Open Network and Sharing Center"**

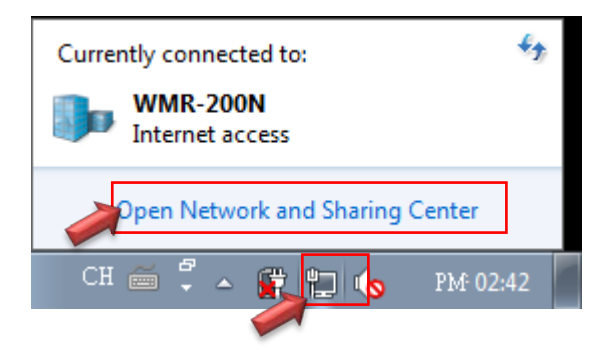

#### **Step 2 :**

In the Network and Sharing Center page, Please click on the left side of **"Change adapter setting"**  button

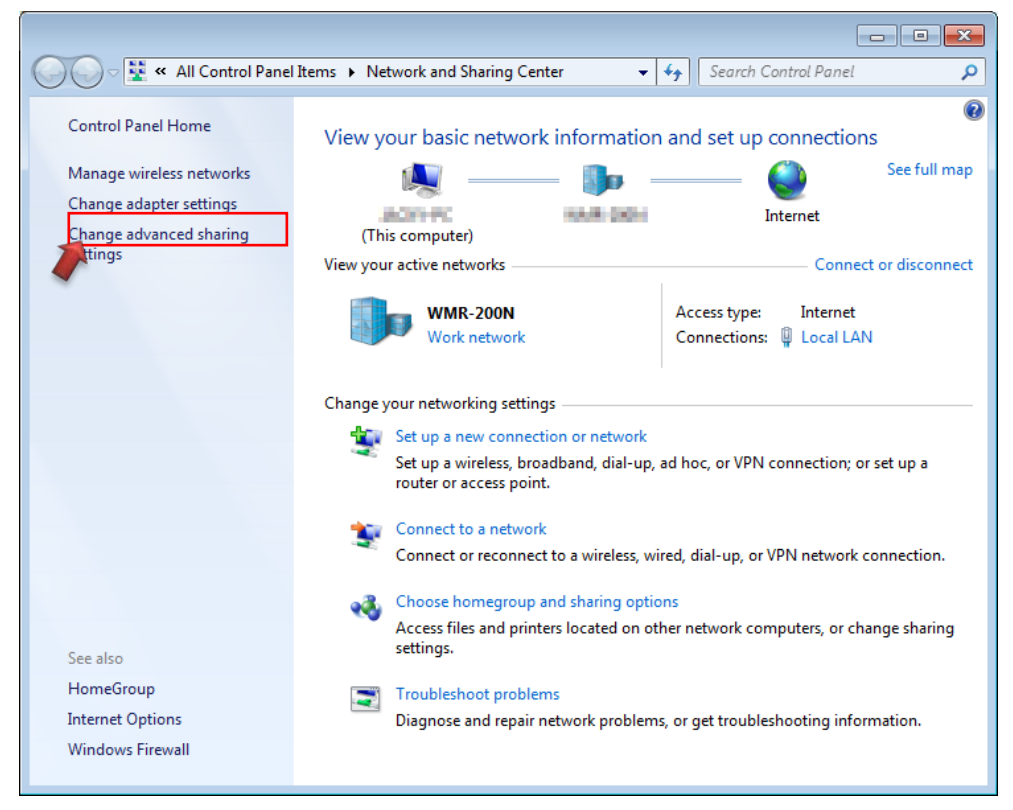

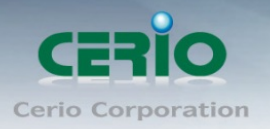

### **Step 3 :**

In **"Change adapter setting"** Page. Please find Local LAN and Click the right button on the mouse and Click **"Properties"**

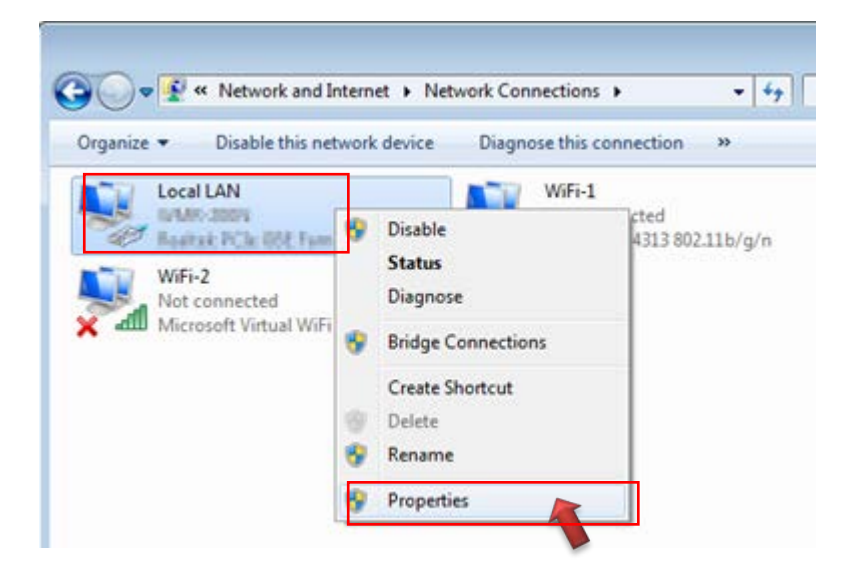

#### **Step 4 :**

In **"Properties"** page, please Click **"Properties"** button to TCP/IP setting

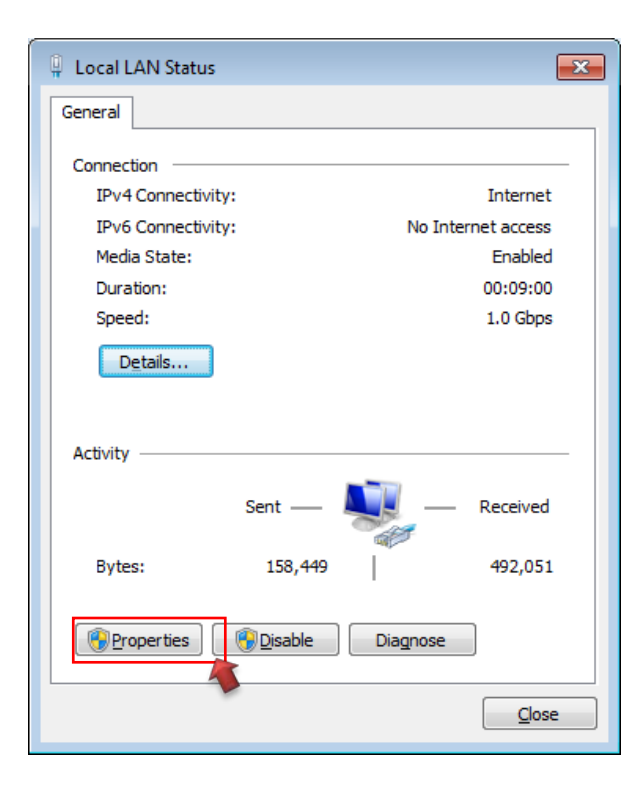

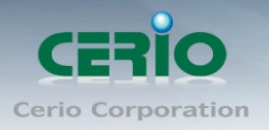

### **Step 5 :**

In Properties page to setting IP address, please find **"Internet Protocol Version 4 (TCP/IPv4)"** and double click or click **"Install"** button.

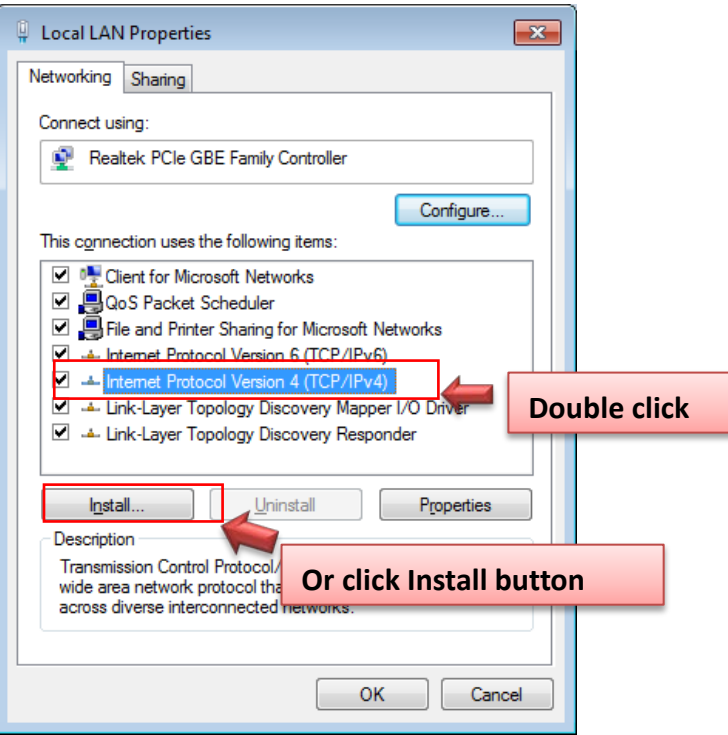

#### **Step 6 :**

Select **"Use the following IP address"**, and fix in IP Address : 192.168.2.#

*ex. The # is any number by 1 to 253* 

Subnet mask : 255.255.255.0

And Click **"OK"** to complete the fixed computer IP setting

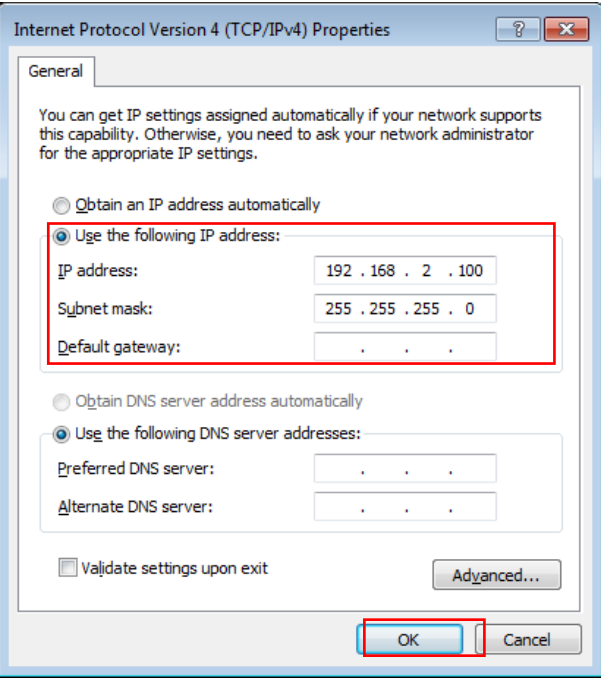

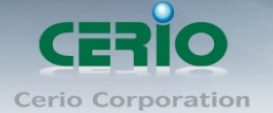

### <span id="page-10-0"></span>**7. Login web management by OW-400-A2**

Launch as web browser to access the web management interface of system by entering the default IP Address, [http://192.168.2.254,](http://192.168.2.254/) in the URL field, and then press Enter. Browser will pop up "login" page. Please key in username and password into the system on OW-400-A2.

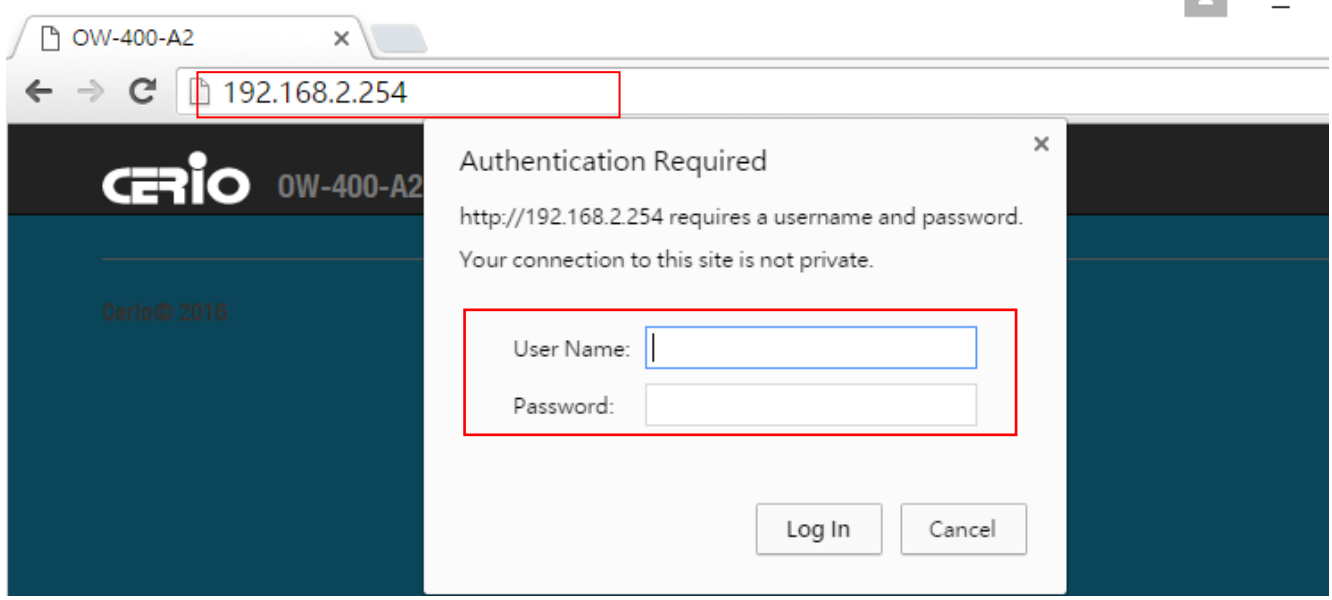

The system manager Login Page then appears.

Enter **"root"** as User name and **"default"** as Password, and then click **"OK"** to login to the system.

#### **Login information**

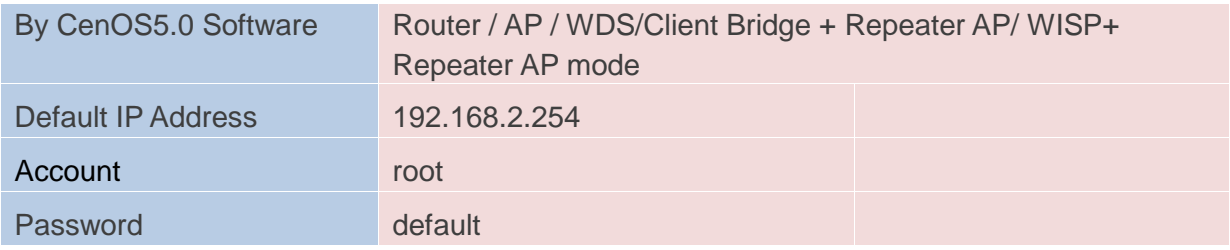

#### **Please base your Software version check to OW-400-A2 CenOS5.0 User's Manual**

 $\sim$